Breve tutorial para importar un archivo CSV a Google Calendar - CASOTO

Para importar eventos desde un archivo CVS (comma separted values, valores separados por comas) en Google Calendar debes seguir los siguientes pasos:

1) Abrir en una PC tu Google Calendar ( calendar.google.com ) con la precaución que la cuenta que estás viendo, sea la que querés usar, usualmente la misma que tenés conectada en el teléfono.

Mes  $\sim$   $\frac{1}{2}$ 

 $\leftarrow$  Configuración

 $\mathbb{R}$  0

Configuración Papelera Densidad v color iprimir

> wiar comentarios uda  $\overline{18}$

- 2) Tenés que ir a Menú Configuración / Configuración
- 3) En el menú que se abre a la izquierda, debés seleccionar Importar y exportar
- 4) Hace click en Seleccionar un archivo del ordenador
- 5) Seleccionar el archivo que descargaste, cuya extensión es .csv

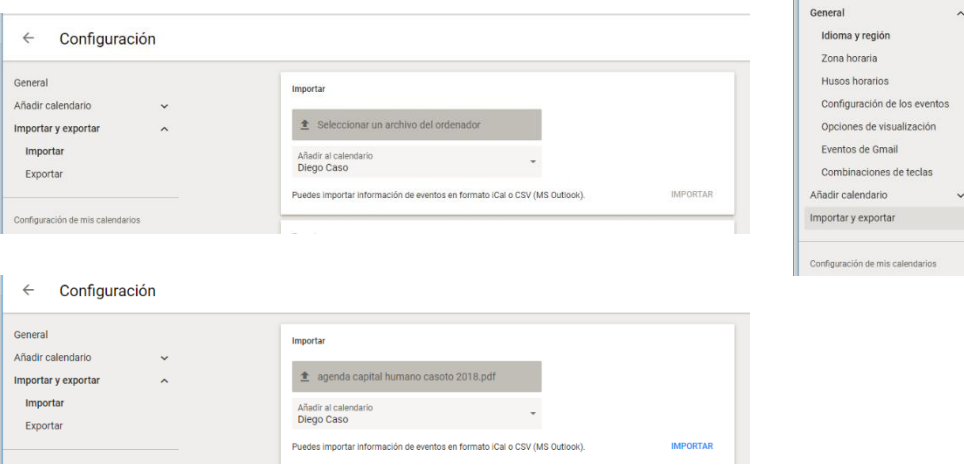